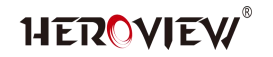

# **HEROVIEW TELEPROMPTER Software User Guide**

**(Basic Version for windows)**

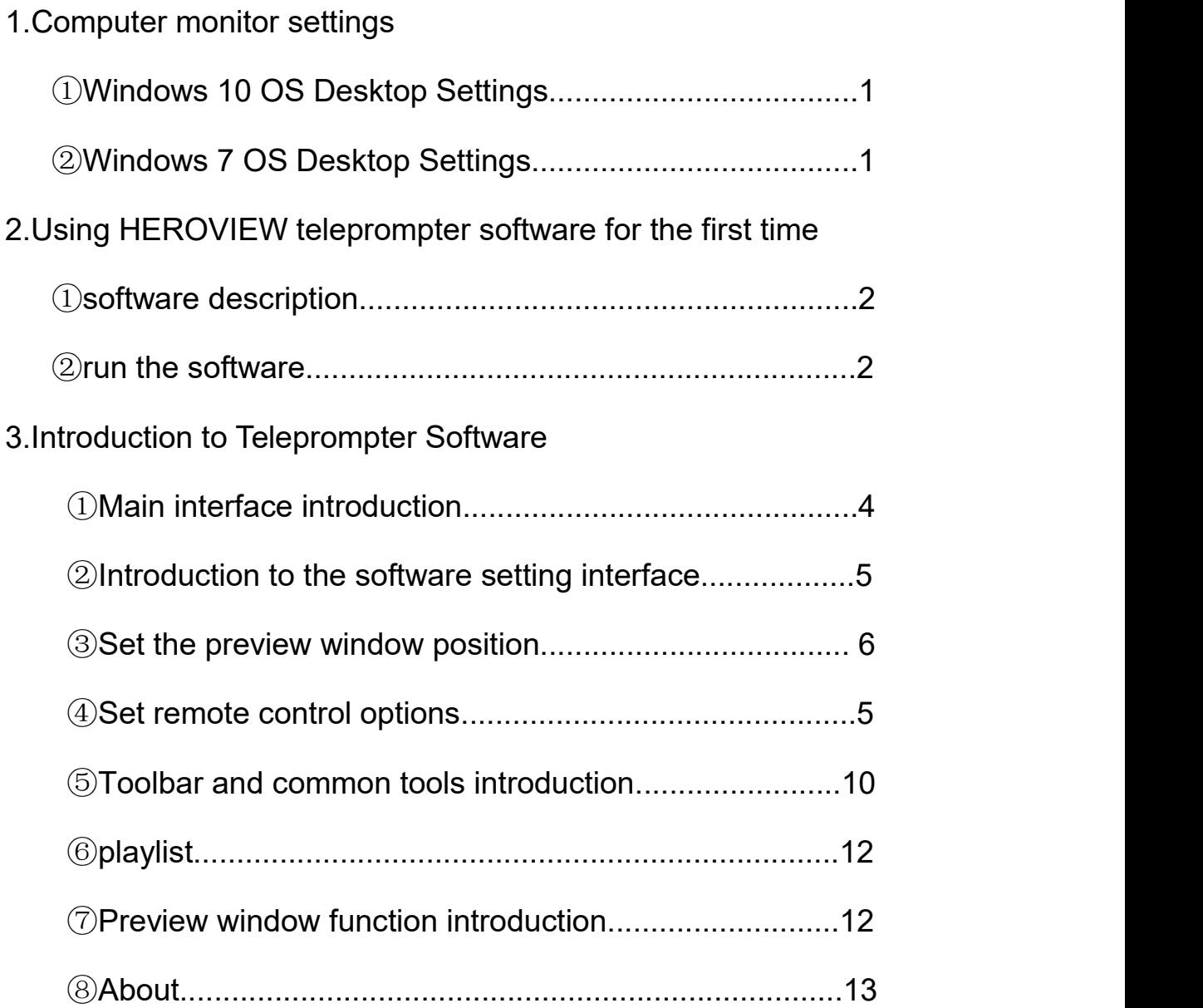

#### **HEROVIEW**

#### **HEROVIEW Software User Guide---Basic Version**

#### **1.Computer monitor settings**

<span id="page-1-0"></span>The auxiliary output teleprompter display can be configured by changing the Windows display properties. The most important property to change is the option to extend the computer desktop (Computer Extended Display).

①Windows 10 OS Desktop Settings

<span id="page-1-1"></span>First, we open Windows settings and select the first system setting. In the system settings interface, we click the first item in the left directory column, that is, display settings. We swipe down in the display settings until we find the multi-monitor settings option, at this point the multi-monitor is set to duplicate these monitors, which means that the content displayed on multiple monitors is the same, we click on it to change. Set it to extend these monitors so that the computer can set up multiple monitors to extend the display.

#### ②Windows 7 OS Desktop Settings

<span id="page-1-2"></span>Click on the screen resolution, right-click on the computer desktop, and click on the screen resolution. Click Detect to enter the screen resolution, and click Detect at the top. Click on the display Click on the display to set the extended screen. Note: The resolution of the main monitor and the extended monitor must be the same.

#### \* Note: please set the main screen Scaling as 100%

# **HEROVIEW**

**HEROVIEW Software User Guide---Basic Version**

#### **2.Using HEROVIEW teleprompter software for the first time**

①The rest of this section assumes that you are using your computer to create/edit/roll scripts that will appear on the monitor of the just-assembled Beginner Series Prompter.

②Download the HEROVIEW software to the desktop, find the

HEROVIEW folder on the desktop, open the folder and find the

shortcut to start HEROVIEW software.

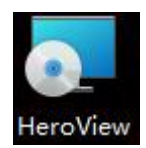

<span id="page-2-0"></span>

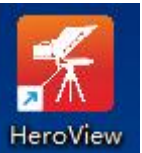

Software HeroView After installation

Download address : [www.heroview.cn](http://www.heroview.cn)

Teleprompter download for HEROVIEW BASIC

#### Installation Steps :

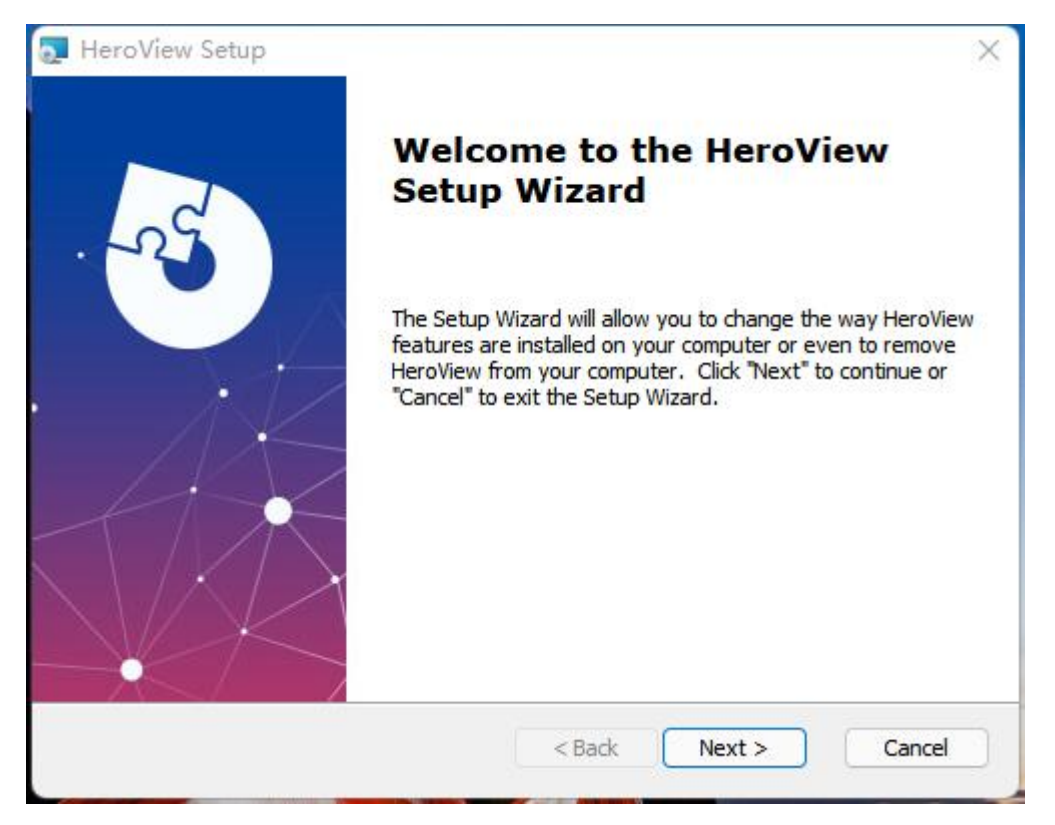

# **HEROVIEW**®

**HEROVIEW Software User Guide---Basic Version**

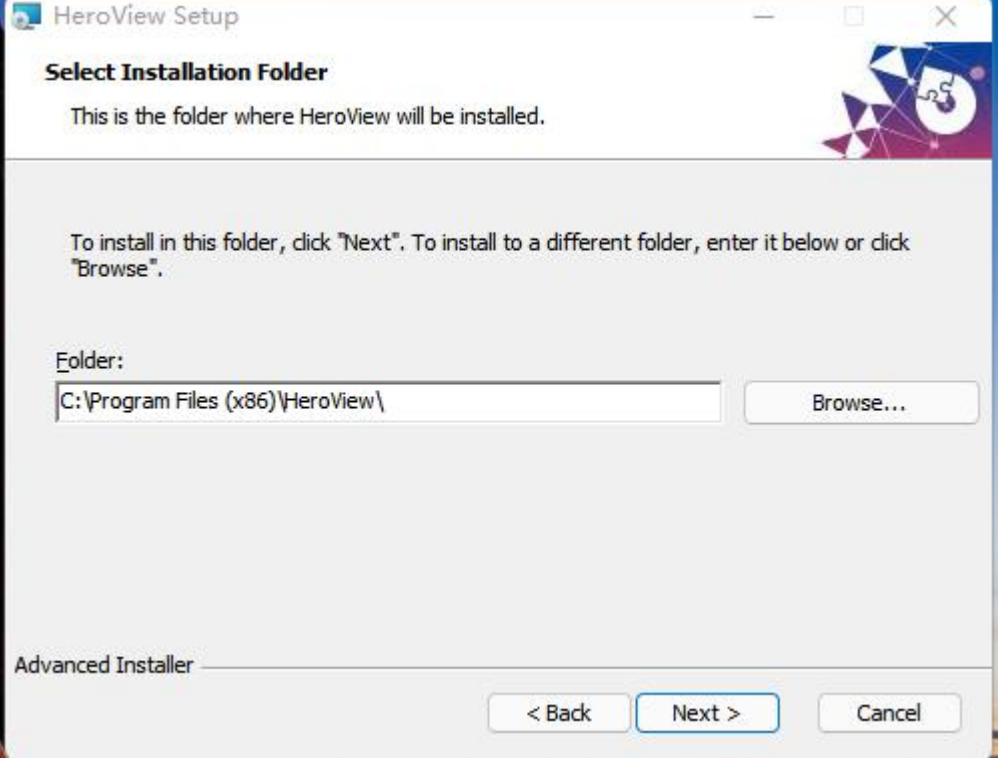

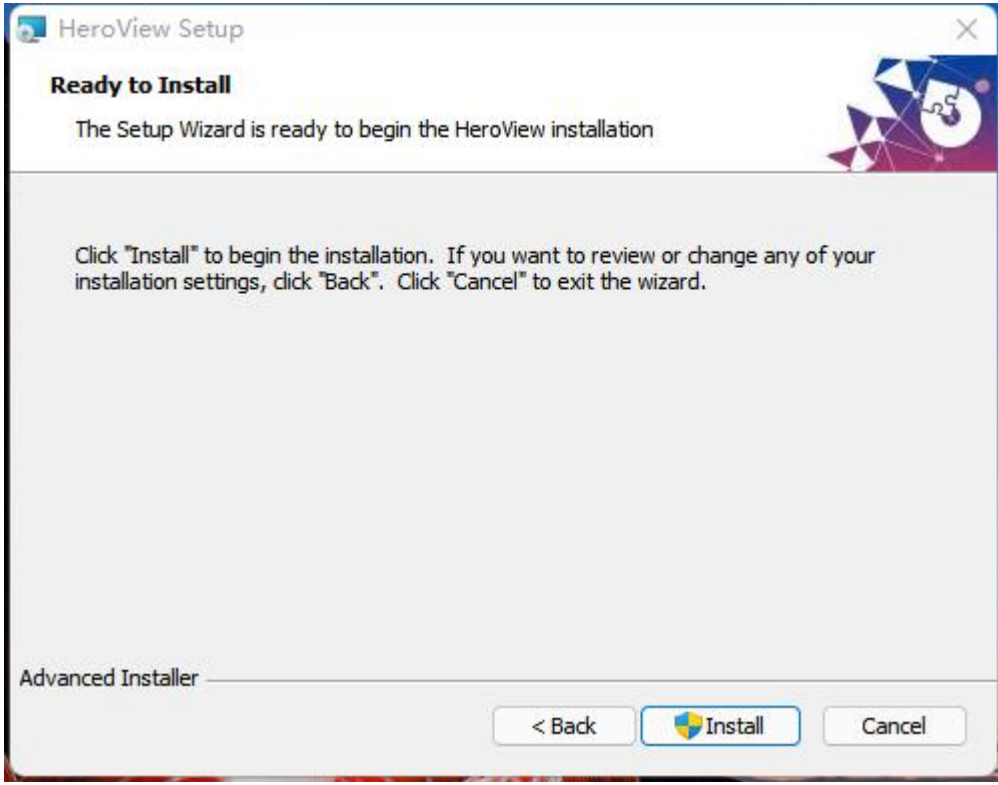

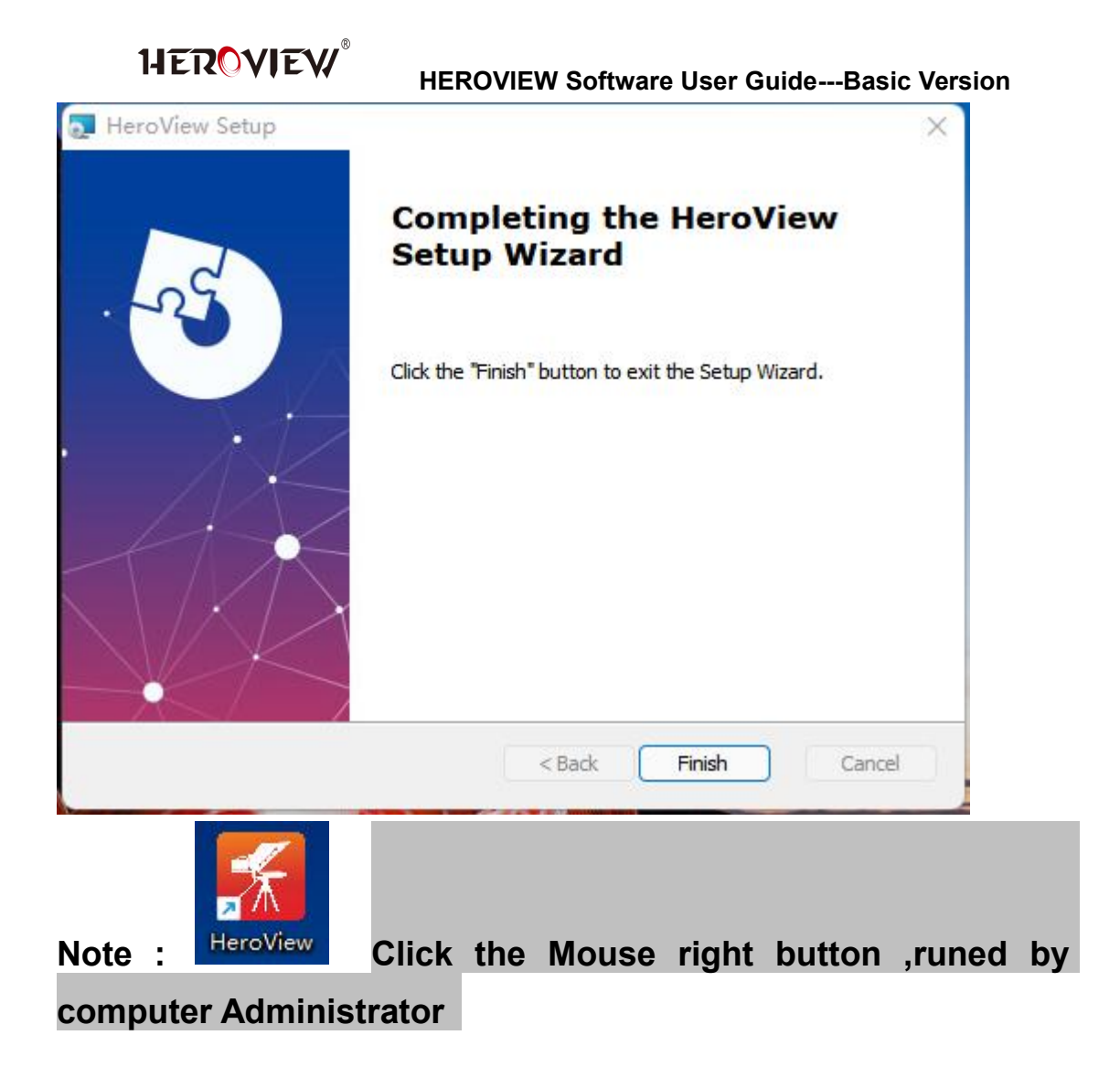

**3.Introduction to Teleprompter Software**

<span id="page-4-0"></span>①**Main interface introduction**

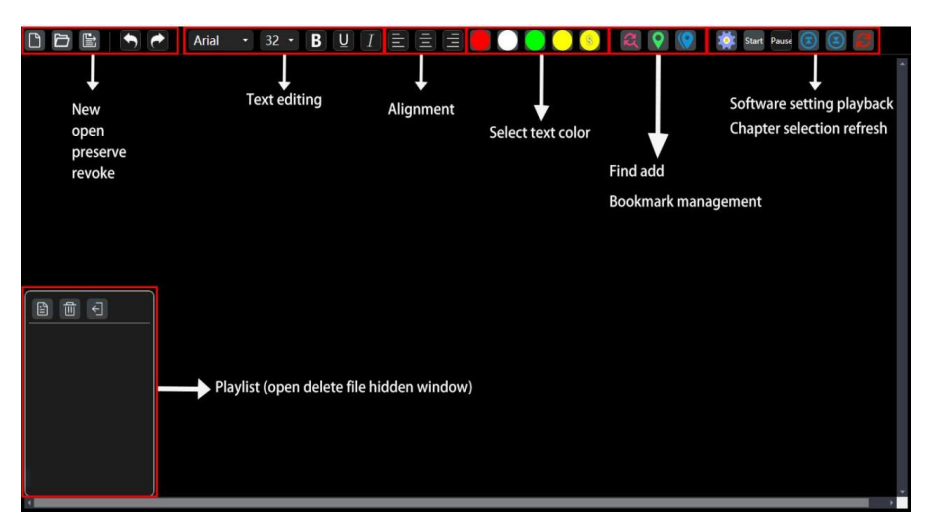

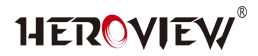

#### ② **Introduction to the software setting interface**

#### **Click the settings**

A. Preview settings window location

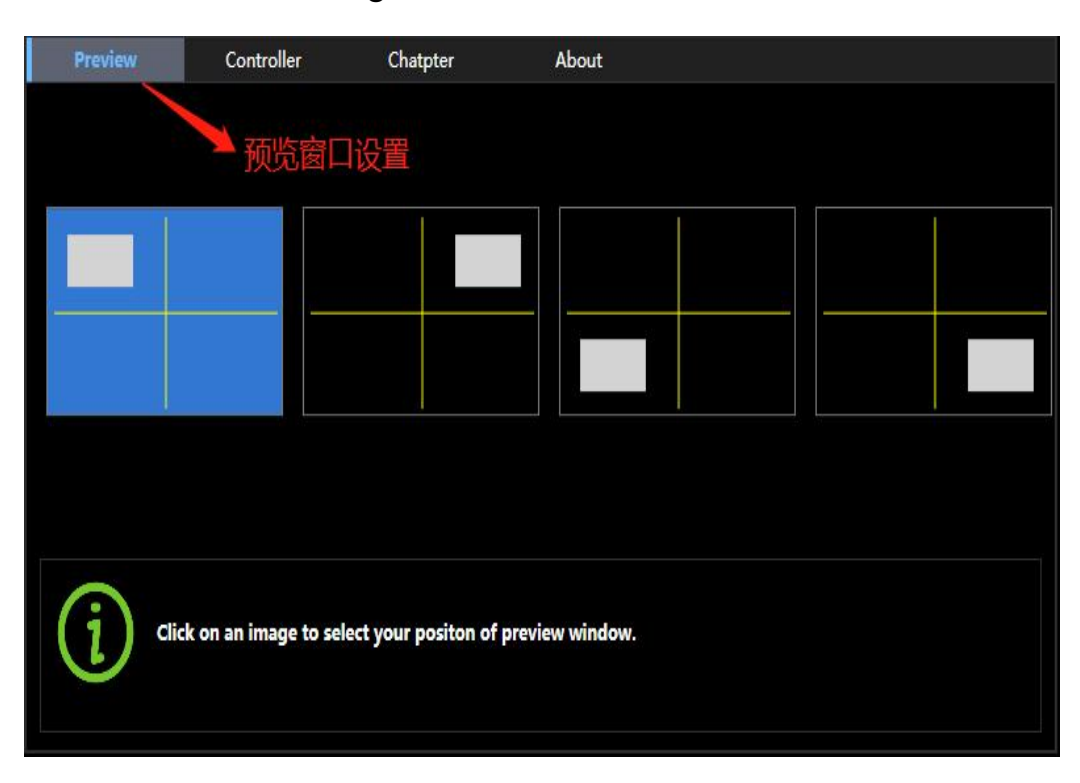

## B.Remote control settings (Only for HEROVIEW Controllers )

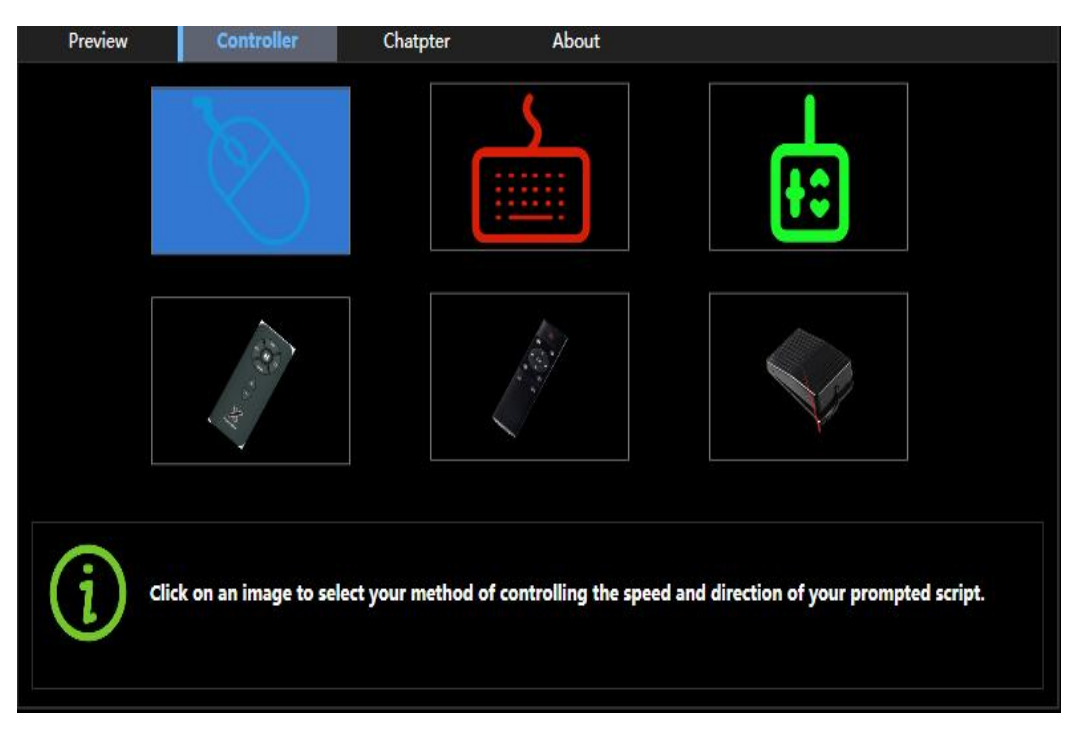

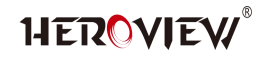

# C . Chapter spacing

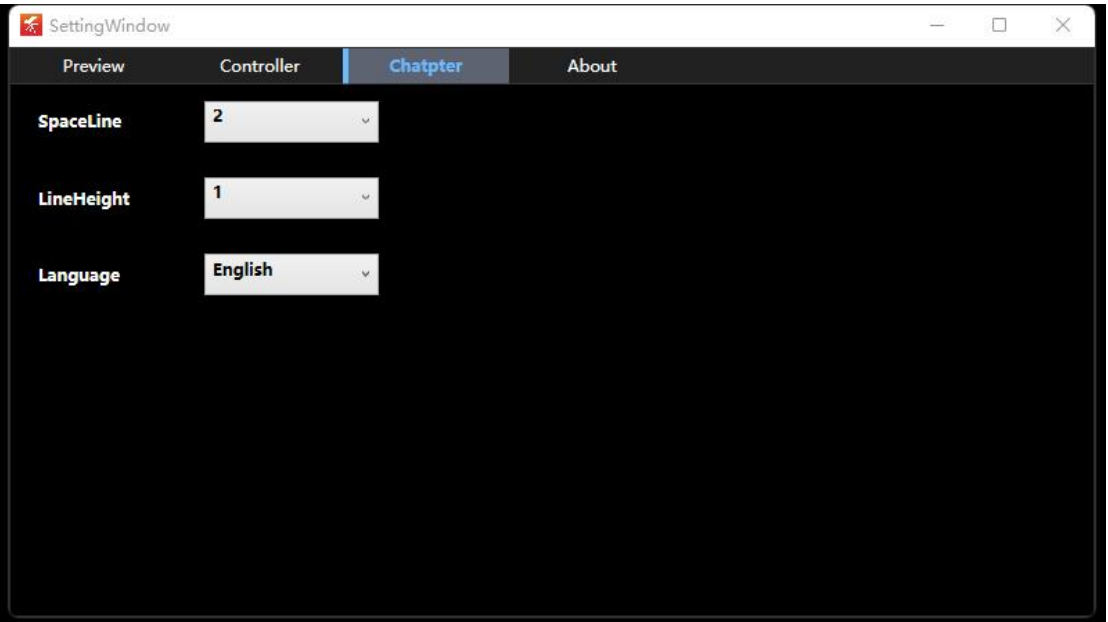

## D. About the software

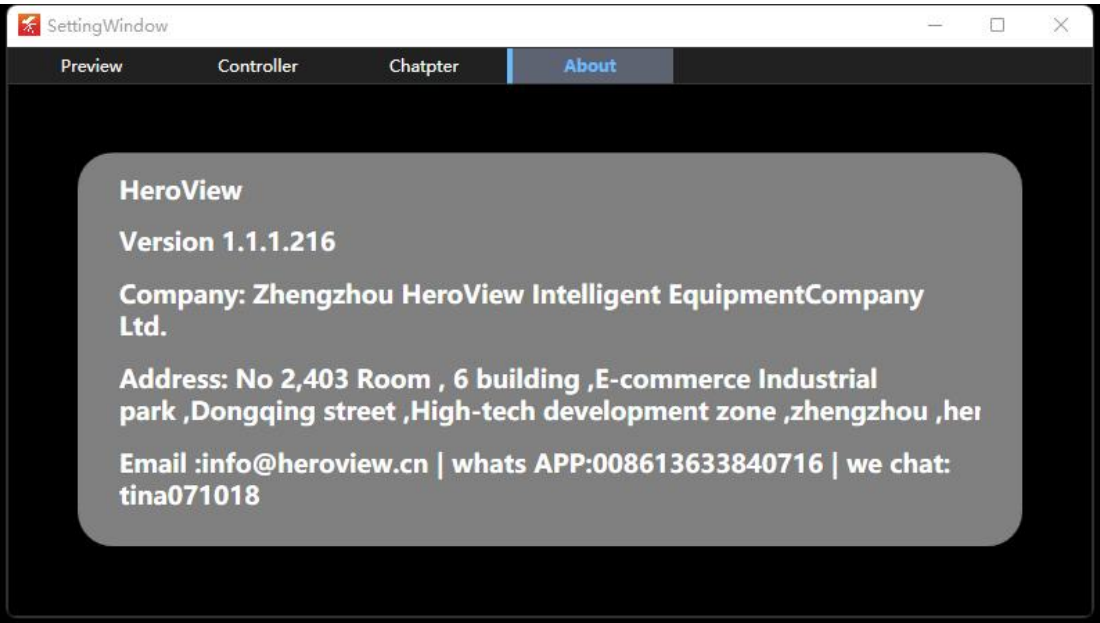

# **HEROVIEW**

**HEROVIEW Software User Guide---Basic Version**

③**Set the preview window position.**(Click the System Options

button to access the configuration interface)

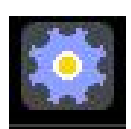

#### A. Set the position of the preview window

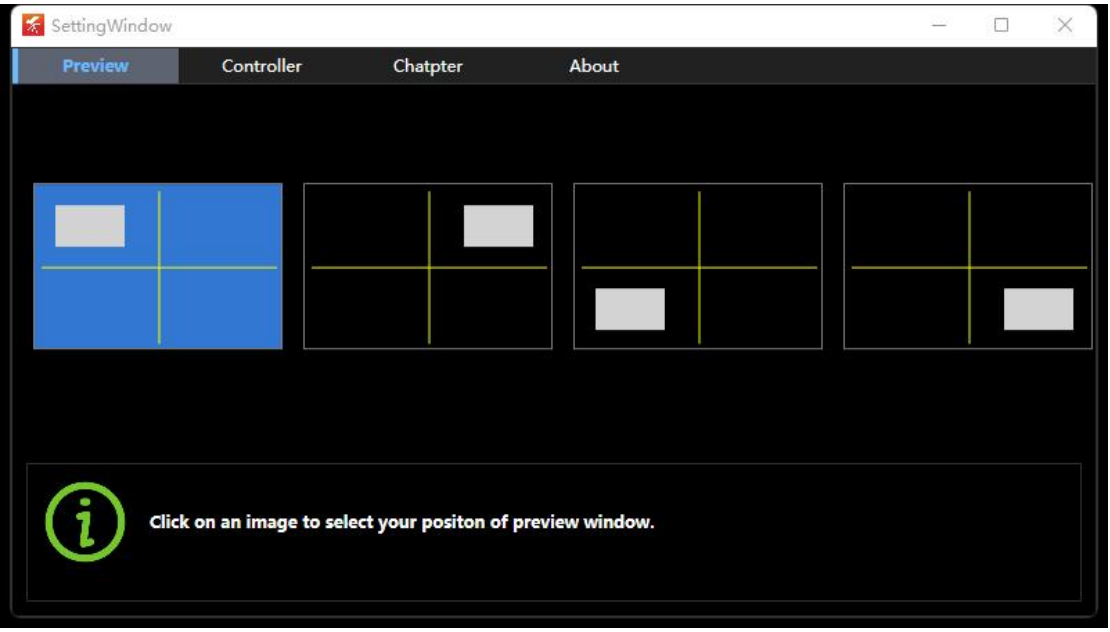

B.The preview window can choose to set 4 different positions: "upper left corner, upper right corner, lower left corner, lower right

**Start** corner" as shown in the figure below. (Note: click After the play button is pressed, the preview window screen can be displayed.)

**HEROVIEW** 

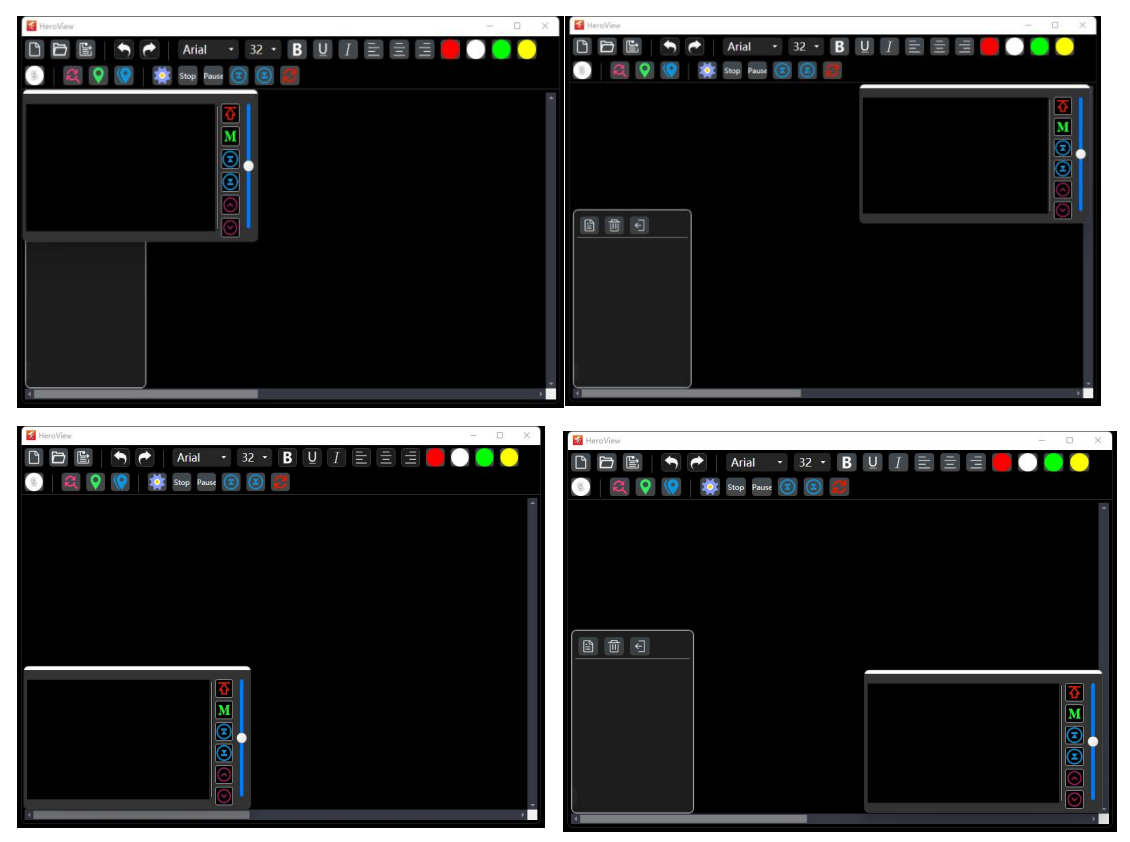

\*Preview the window screen, you can set the screen size, drag

position and other functions according to your own preferences.

## ④**Set remote control options. (Only for HEROVIEW**

## **Controllers )**

Click on the controller to enter the optional controller: mouse,

keyboard, remote control, wireless remote control, foot remote

control.

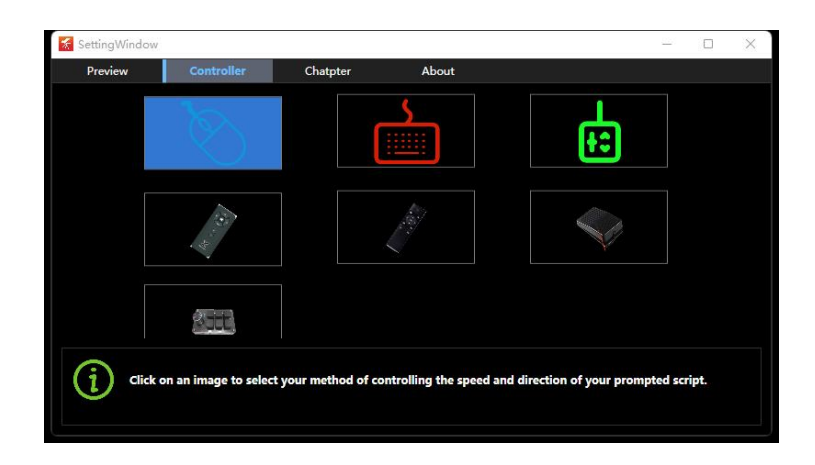

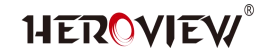

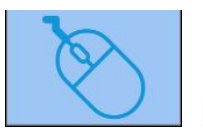

A. **Notair Control** Functions of the mouse remote control: scroll wheel up: speed up, scroll wheel down: speed down,

Right button: Pause button

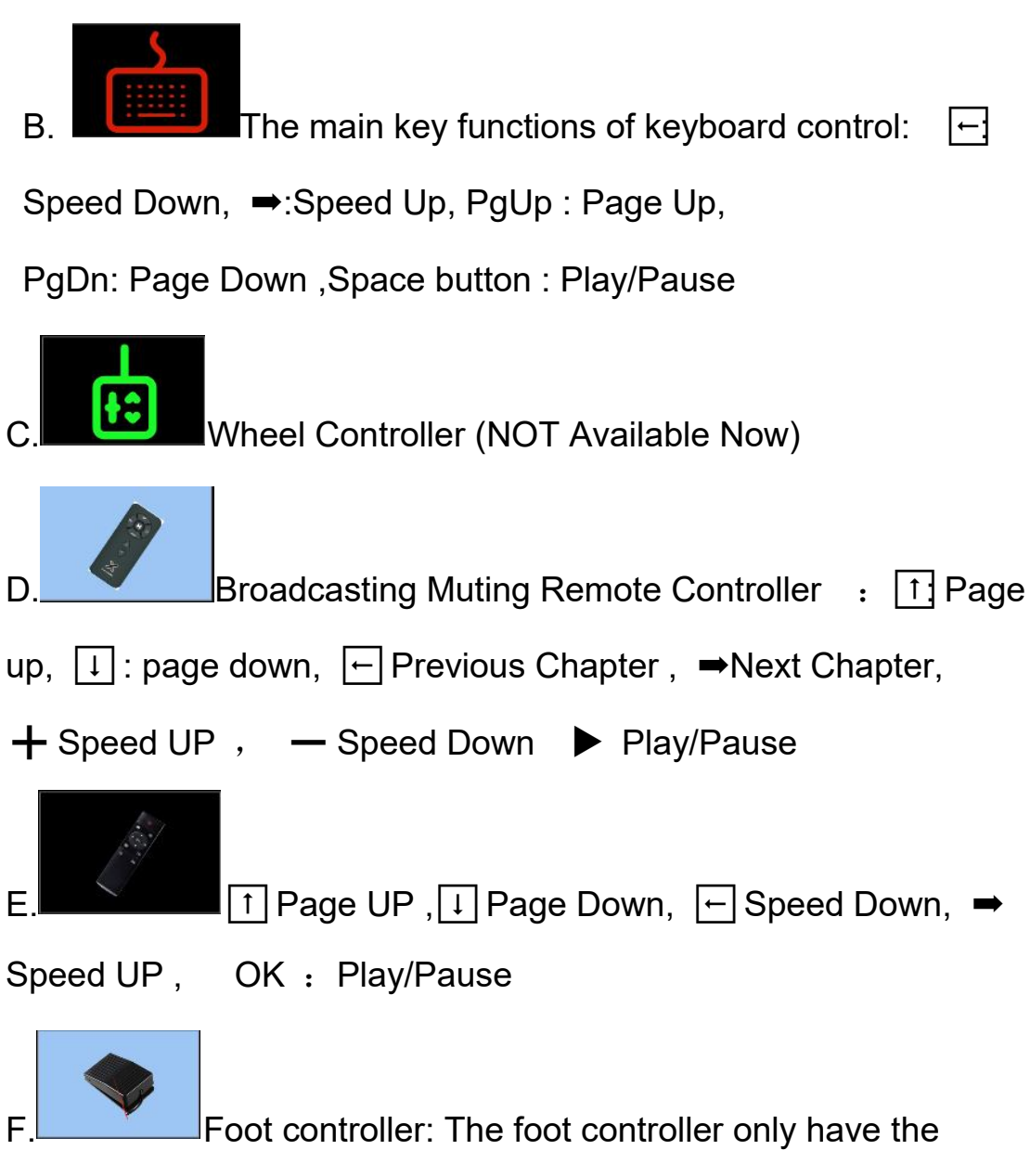

<span id="page-9-0"></span>function of Play and Pause, and the speed needs to be controlled by other controllers. Press the foot controller to play, and press it again to pause.

## **14EROVIEW**

**HEROVIEW Software User Guide---Basic Version**

⑤**Toolbar and common tools introduction**

- □ 图  $\bullet$ 黑体  $\cdot$  32  $\cdot$  **B**  $\boxed{U}$   $\boxed{I}$   $\boxed{\equiv}$   $\boxed{\equiv}$  $\bigcap$
- Create new script
- When HEROVIEW software opened, a blank script is already open in the editing window. You can start typing directly in this area. Or, click New
- **d** open a file
- You can open a Word file (.doc.rtf.txt), or open a project file at the same time, if you have saved a project file, you can click the Open file button, find the wanted project file and open it to HEROVIEW. The format of the file name is: \*.XPL.
- Save project file

Click the Save button to save any changes on the current script. If the file has not been previously saved, the standard Windows Save File dialog will be displayed. The format of the saved file name is: \*.XPL.

- Back: go back one step forward
- One step up: one step back,
- Arial **The Font Settings: Click Font Settings to select the** corresponding font,
- Font size settings: Click Font size settings to select the desired font size.

- **B** Bold font: Make the selected text bold.
- Underline: Underline the selected text.
- Italic: Set the selected text to italic.
- Align Text Left: Align the text to the left.
- Center: Align the text to the center.
- Align Text Right: Align the text to the right.
- Font Color: The text in the editor pane has

four colors. Click the desired color button to change the

selected text to that color,

- Font color settings
- Content Sync
- add bookmark
- Bookmark management
- **Settings**
- Start Stop Play/stop
- Pause Play Pause
- Previous chapter
- Next chapter
- Synchronize content to teleprompter for playback

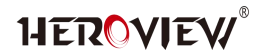

Prompting documents list

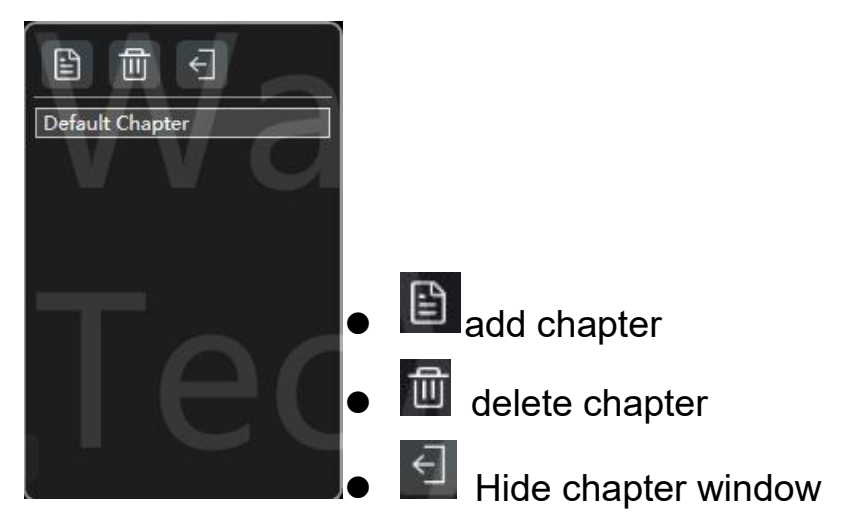

⑦**Preview window function introduction**

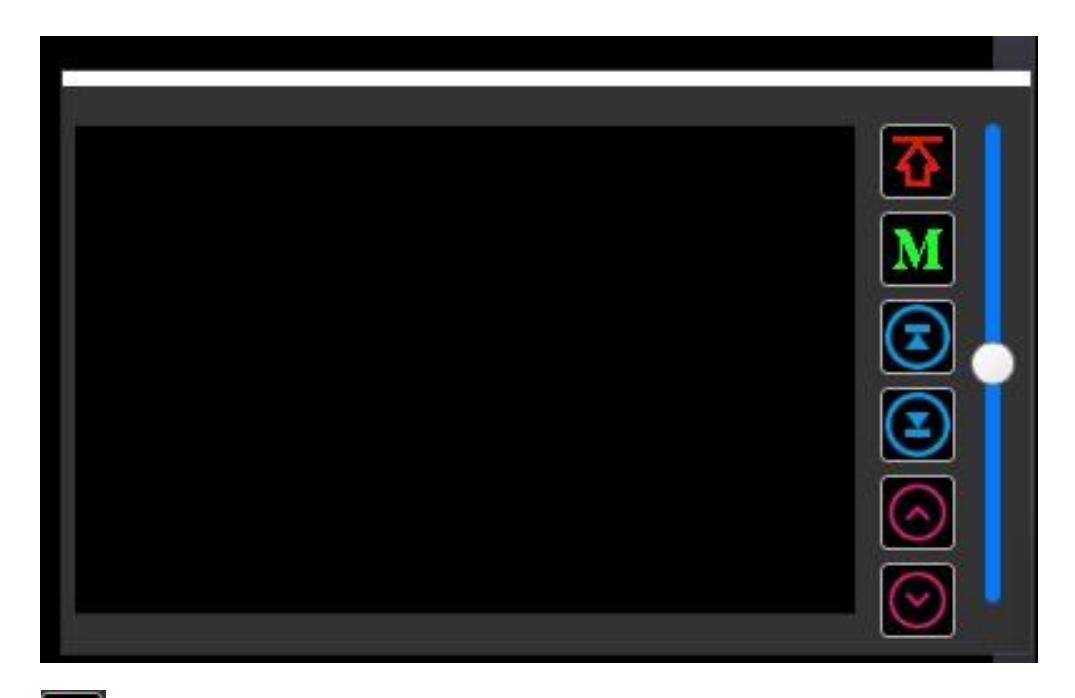

- Back to top: When the subtitle is played at any position, click the button to return to the top of the subtitle.
- Subtitle mirroring: broadcast the subtitle screen, click the button to switch the subtitle image and mirror function.
- **P** Previous Chapter: When the subtitle playback scrolls, switch to the previous chapter.

**HEROVIEW Software User Guide---Basic Version E** Next Chapter: When subtitle playback scrolls, switch to the next chapter.

 Page Up: When the subtitles are scrolled, the page is turned up

**HEROVIEW** 

Page down: page down when the subtitle is scrolled

- Speed scroll bar: swipe up, subtitle scroll up, swipe down, subtitle swipe down.
- **About**。About HEROVIEW Software Right .

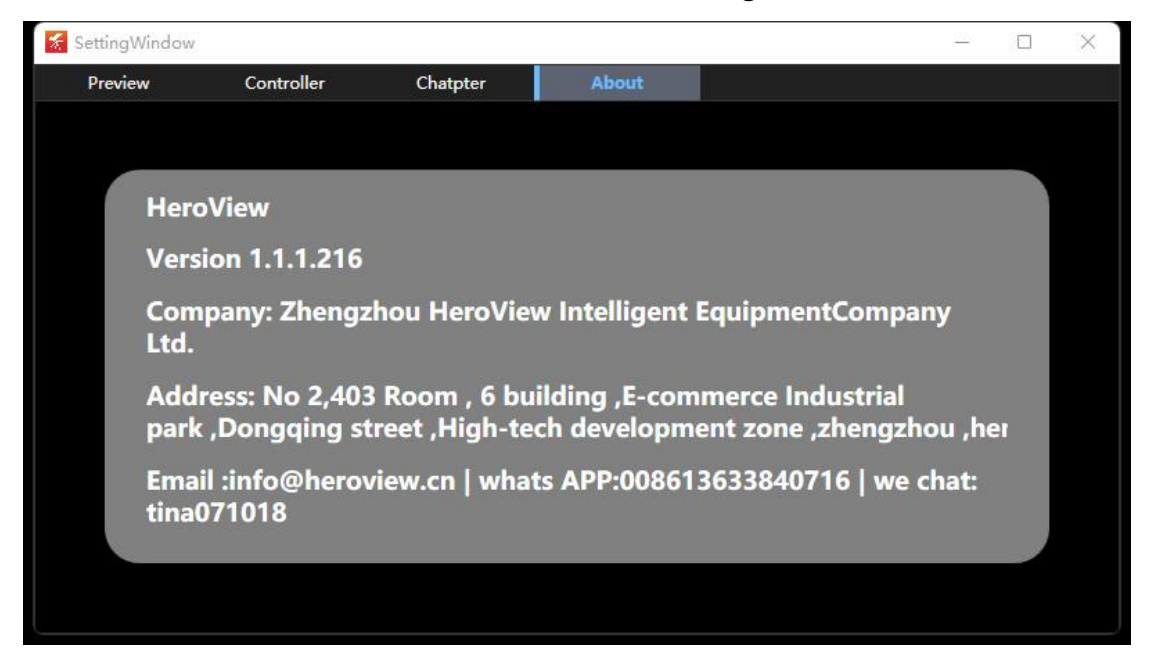